# TechLife App's User Manual

### 1、 Download and Install APP

 Use your phone to scan the QR code below or search "TechLife" in application market to download and install the app

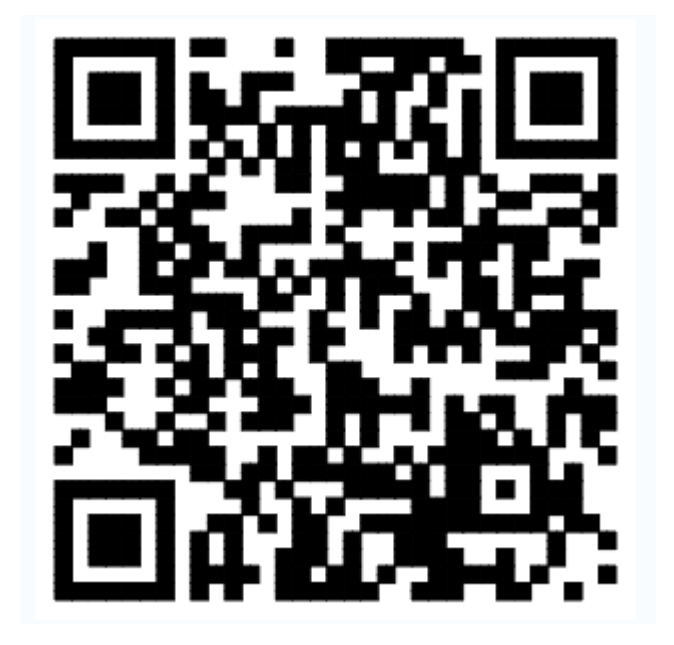

Picture 0

### 2、 Register/Login/Forgot password

Register

If you don't have an app account, register an account to login. This page describes the registration process.

A. Open app, tap the "Register" to enter the register page, as shown in the picture 1.

B. Enter the mobile number/E-mail and tap "Send code" , and also enter the password, as shown in the picture 2. The verification code will send to your mobile/ E-mail. Tap the "Register" will create new account.

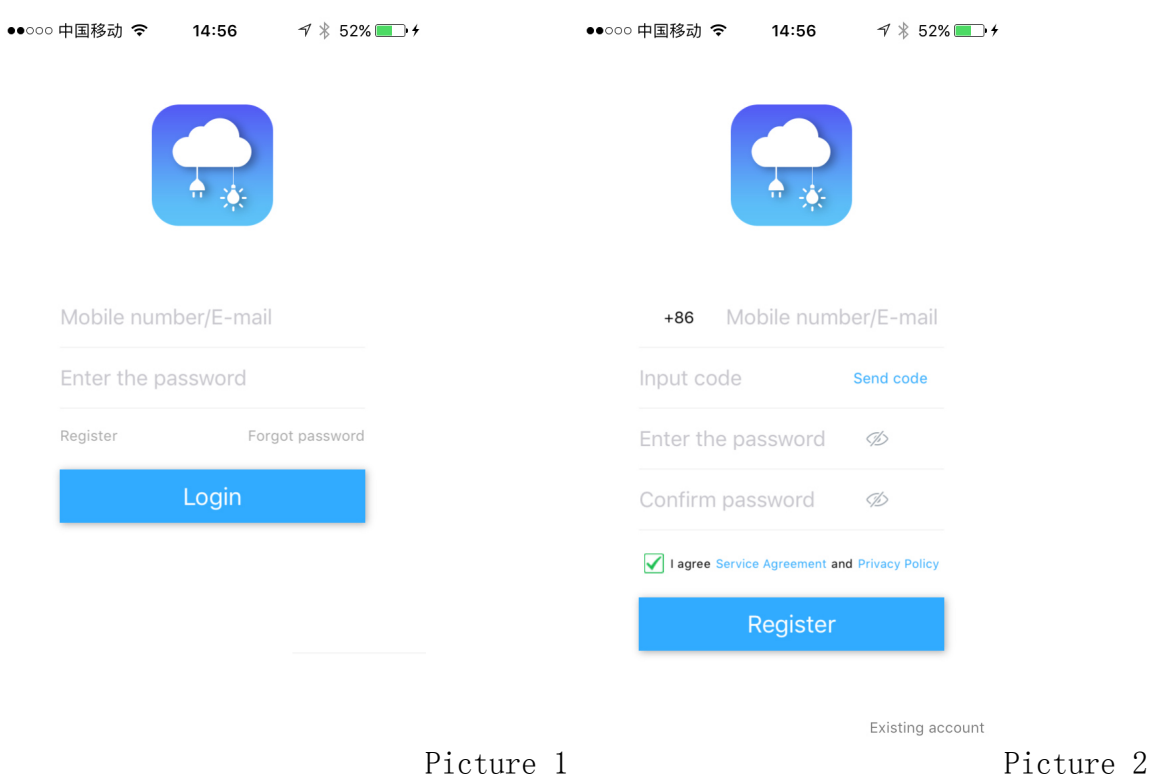

### Login

Account and password

Enter the mobile number/E-mail and password, then tap "Login", as shown in the picture1.

Forgot password

To find your password back, please follow the procedures:

A. Enter the mobile number/E-mail and tap "Send code" , and also enter the new password, as shown in the picture 3. The verification code will send to your mobile/ E-mail.

B. Tap the "Modify" to set the new password.

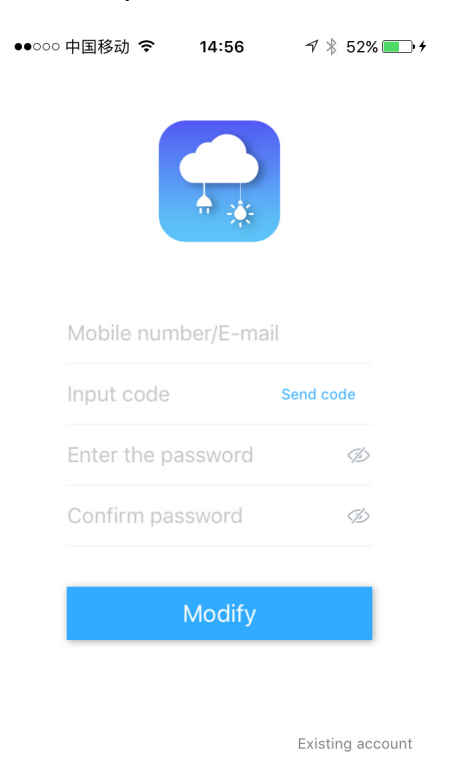

Picture 3

3、 Add - Wi-Fi connection - Network Configuration

A. Tap the"Add", click the "Wi-Fi connection", as shown in the Picture 4.

B. Enter the "Wi-Fi name" and "Wi-Fi password", tap the "Start configuration", as shown in the picture 5. Note: Only support 2.4GHz Wi-Fi network.

C. The app goes through the processes as shown in the picture 6. When the network connection is successfully, the app page will be shown the "Discover devices". And the system will try to binding the device.

D. If network configuration failed, app will shown "Have no device", you can retry network configuration progress again.

E. When binding the device success, the app "Home" page will shown the device type, tap the device will enter the "Control" page, as shown in the picture 7 and picture 8.

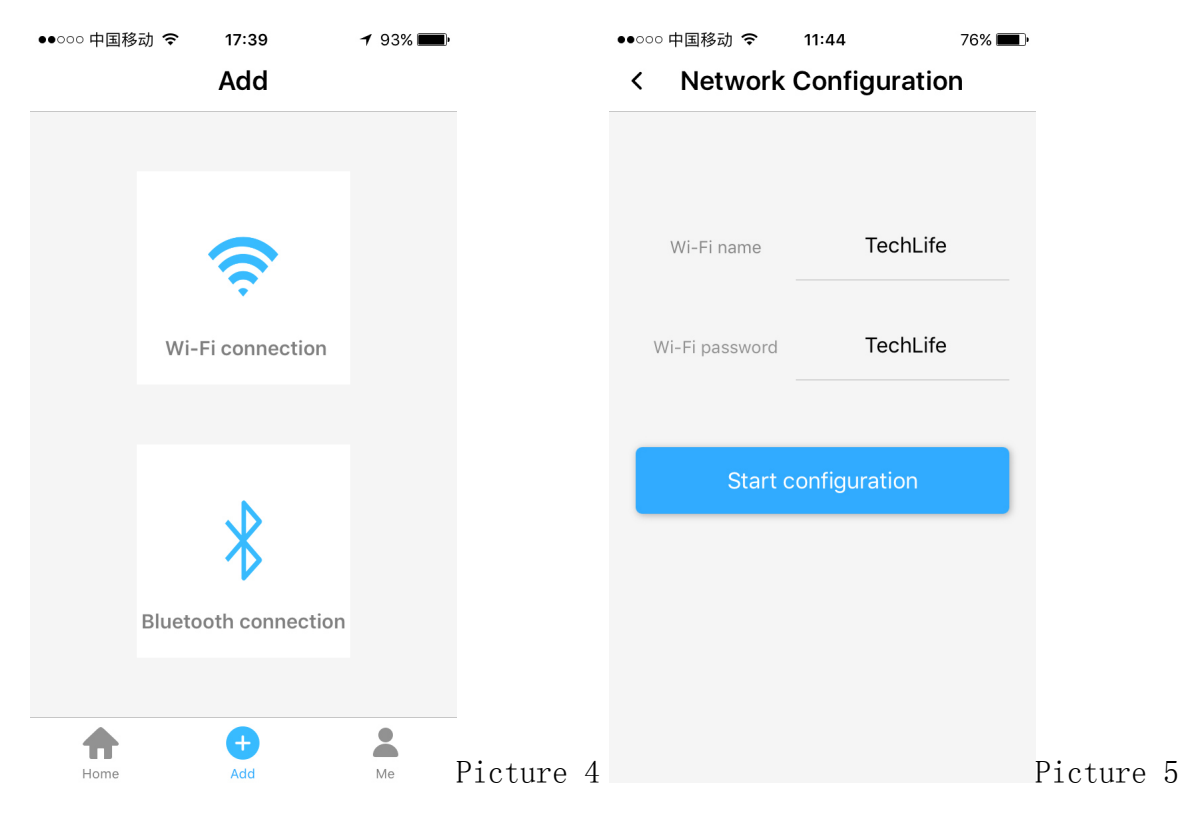

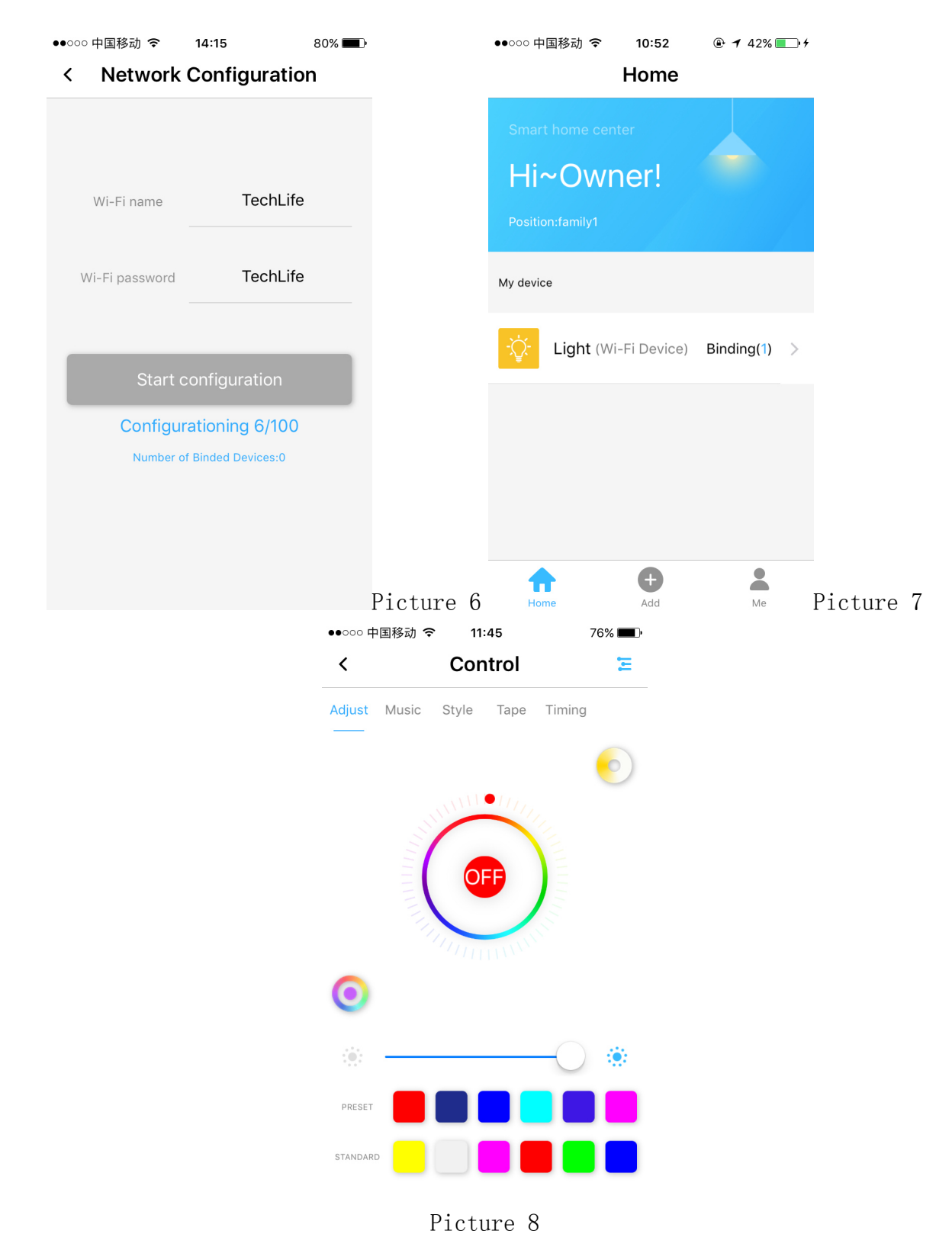

### 4、 Home

There are five types of light control equipment: Single(1 Pulse-Width Modulation pin), CCT(2 Pulse-Width Modulation pin), RGB(3 Pulse-Width Modulation pin), RGBW(4 Pulse-Width Modulation pin) and RGB&CCT(5 Pulse-Width Modulation pin).

The app will be automatically identified the light type.

Function:"Adjust", "Music" ,"Style" ,"Tape" and "Timing".

A. Here's an example of RGB&CCT light (supporting color RGB and color temperature CCT

adjustment). Tap the "Adjust"  $\bullet$ , you can adjust the color, as shown in the picture 8; Tap

the "Adjust"  $\Box$ , you can adjust the CCT, as shown in the picture 9.

B. Tape the "Music", as shown in the picture 10 and picture 11, by entering this function, playing music and turning on the jump switch, the light can change with the frequency of music and adjust the atmosphere.

Note: This function only exists on the same Wi-Fi lan with mobile phones and lights.

C. Tap the "Style", as shown in the picture 12. There are dozens of options, light will run the style as you select.

D. Tape the "Tape", as shown in the picture 13. The light can change the color according to the microphone frequency of the mobile phone.

E. Tape the "Timing", as shown in the picture 14, it can set the switch of the light in different time periods to enrich the intellectualized control.

F. Tape the  $\blacktriangleright$  sideslip column, as shown in the picture 16, click the device MAC address, can enter the "Device settings", here you can Rename, Unbond, Share device, Unshare device, Factory Reset as so on. As shown in the picture 17.

Note: Binding the device refers to the device that has been connected with the network and the light will bound to the current login account.

Share device will sharing the bound device to other exist accounts.

 Factory reset refers to restoring the current equipment to the waiting configuration network status, and at the same time, the cloud data of the current device will be cleared.

G. Tape the  $\blacktriangleright$  sideslip column, as shown in the picture 16, click "Remote control", you can remote control the light. When open the "Remote control", the "Music" and "Tape" will be closed, as shown in the picture 19.

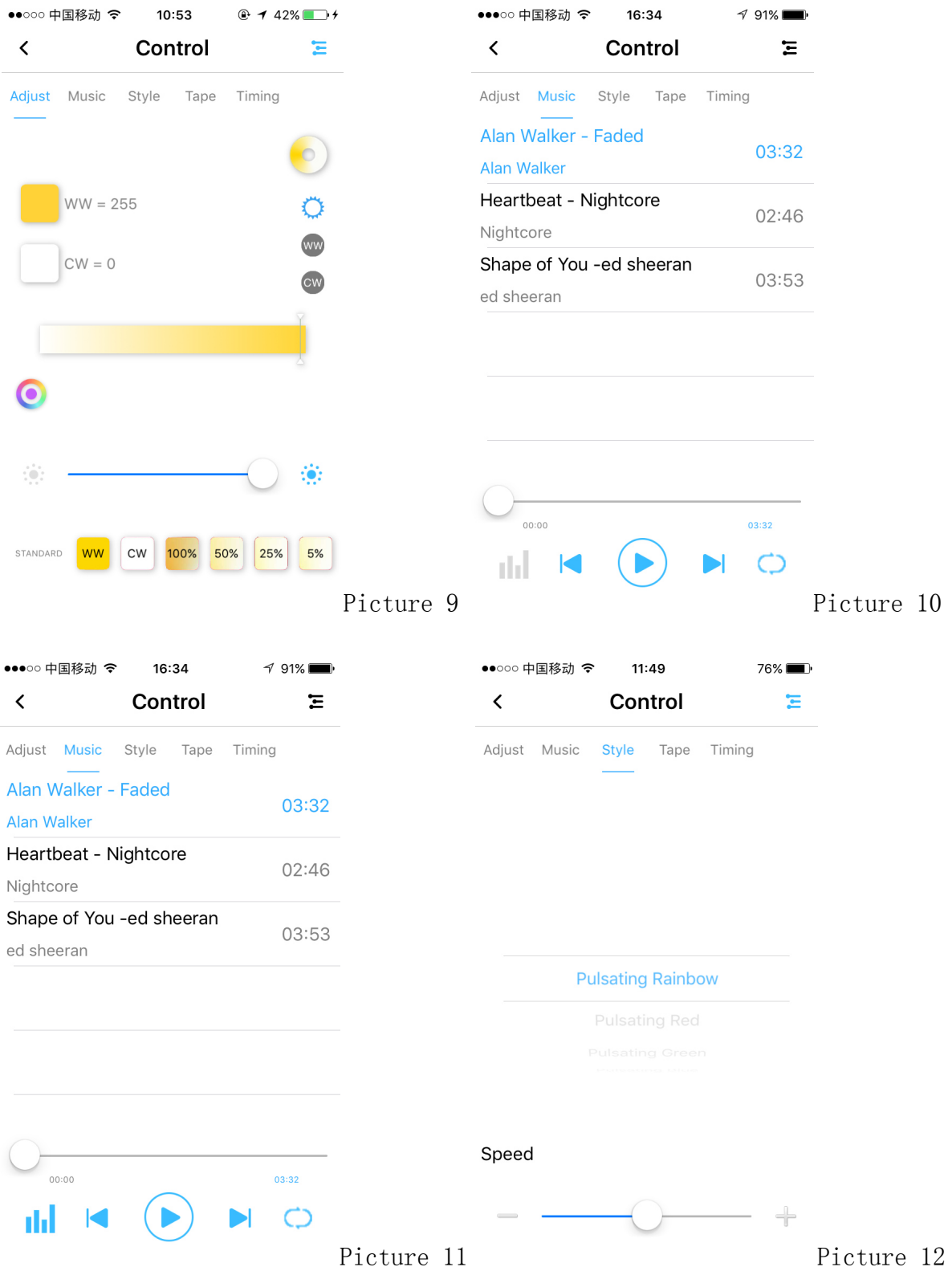

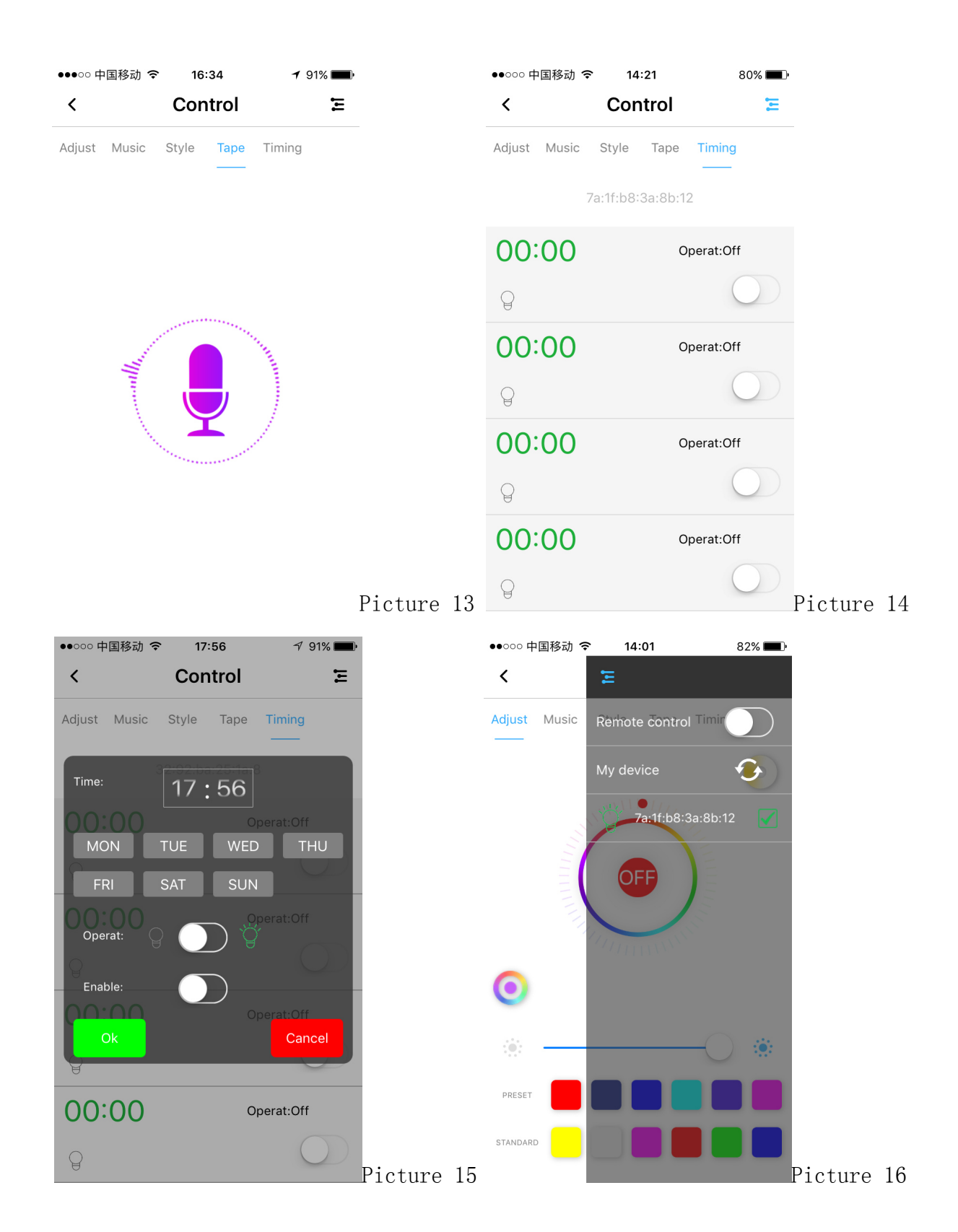

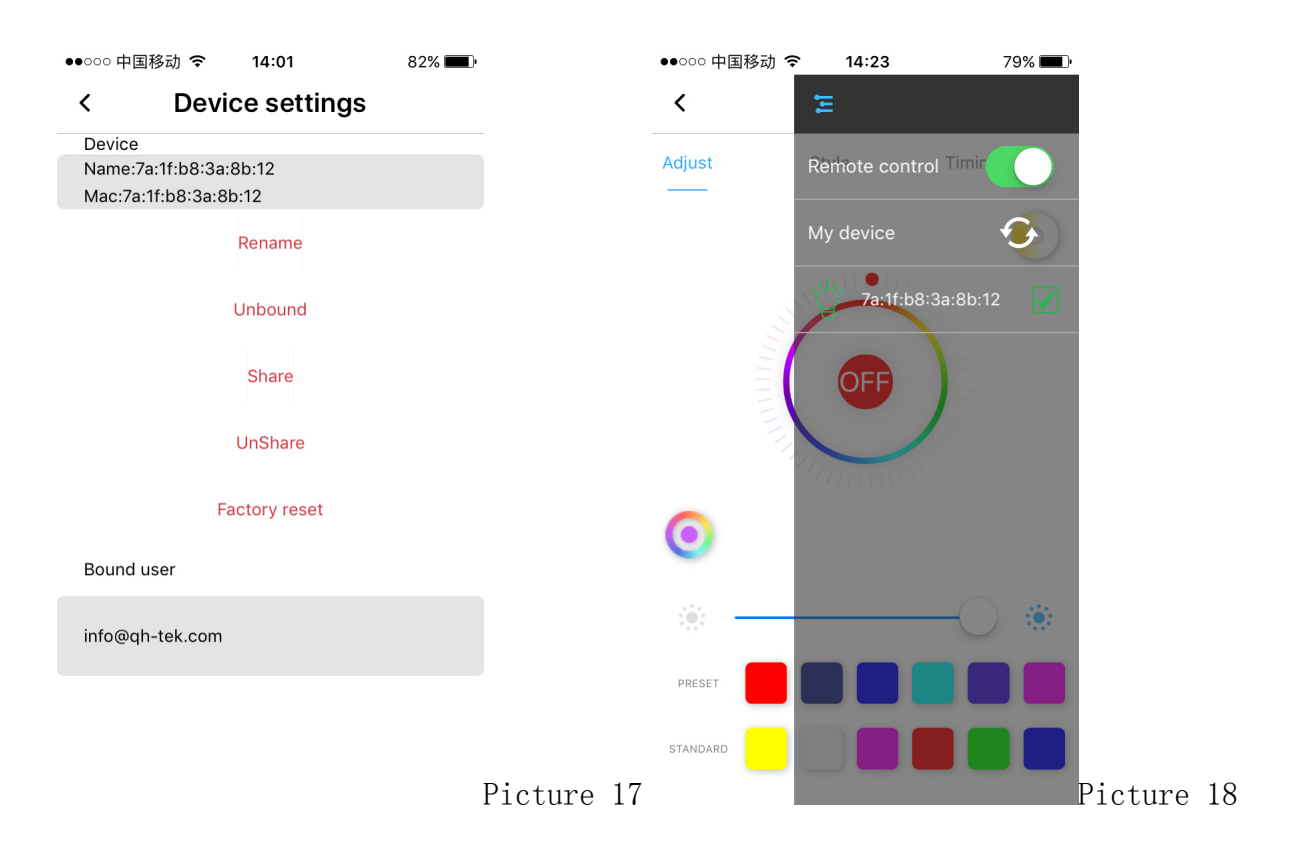

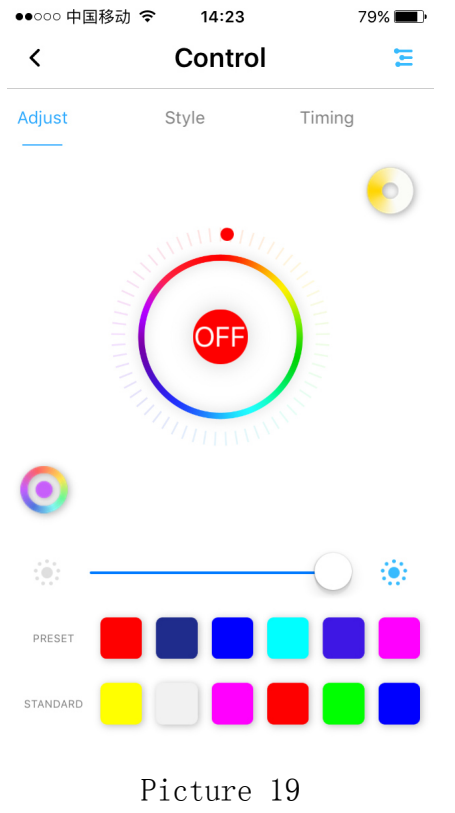

## 5、 Me

For the "Me" page, can shown the "Account information"(As shown in the picture 20), "Account setting"(As shown in the picture 21), "Third party access", "About" and so on.

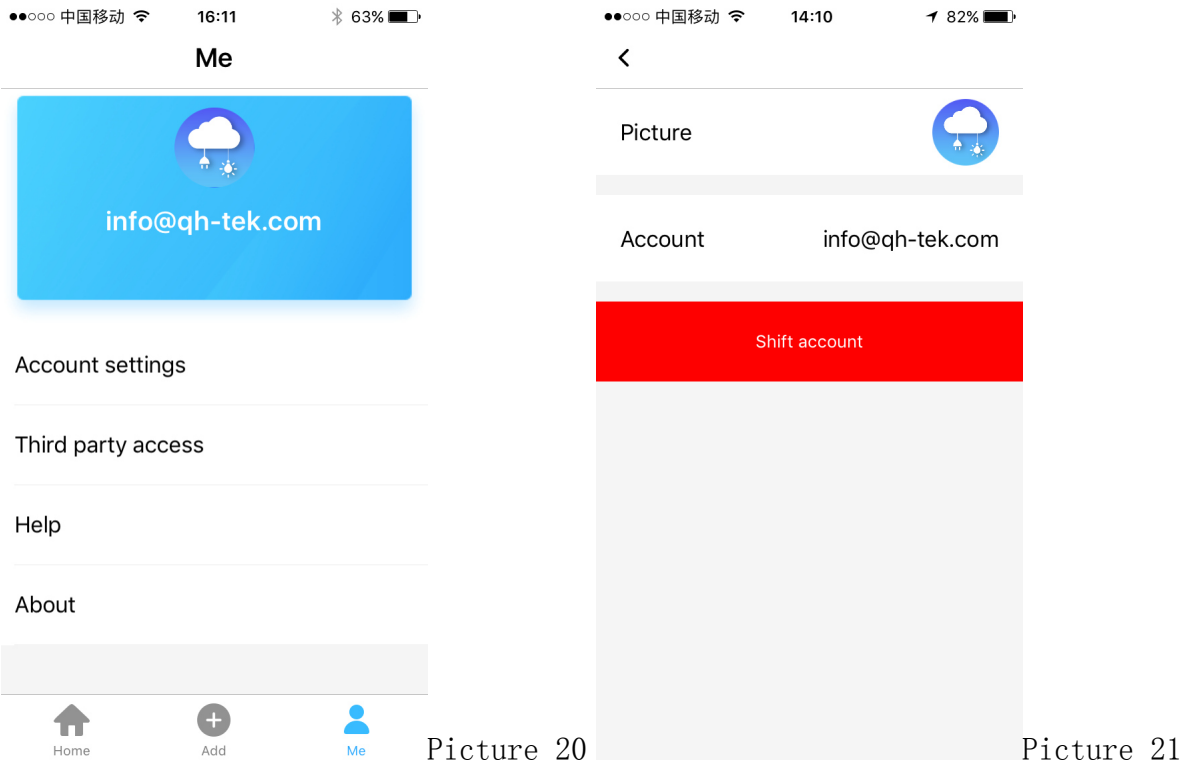

### 6、 Remark

A. The pictures used in this manual are iOS app interface, Android version is a bit different.

B. Product and software update periodically, the number and app interface in this manual are only for example. No extra notification on further changes.

C. Feedback:info@qh-tek.com

## Warning:

This device complies with Part 15 of the FCC Rules. Operation is subject to the following two conditions: (1) this device may not cause harmful interference, and (2) this device must accept any interference received, including interference that may cause undesired operation.

changes or modifications not expressly approved by the party responsible for compliance could void the user's authority to operate the equipment.

NOTE: This equipment has been tested and found to comply with the limits for a Class B digital device, pursuant to Part 15 of the FCC Rules. These limits are designed to provide reasonable protection against harmful interference in a residential installation. This equipment generates, uses and can radiate radio frequency energy and, if not installed and used in accordance with the instructions, may cause harmful interference to radio communications. However, there is no guarantee that interference will not occur in a particular installation. If this equipment does cause harmful interference to radio or television reception, which can be determined by turning the equipment off and on, the user is encouraged to try to correct the interference by one or more of the following measures:

-- Reorient or relocate the receiving antenna.

-- Increase the separation between the equipment and receiver.

-- Connect the equipment into an outlet on a circuit different

from that to which the receiver is connected.

-- Consult the dealer or an experienced radio/TV technician for help.

NOTE: This device and its antenna(s) must not be co-located or operation in conjunction with any other antenna or transmitter

#### **RF Exposure Statement**

To maintain compliance with FCC's RF Exposure guidelines, This equipment should be installed and operated with minimum distance of 20Cm the radiator your body. This device and its antenna(s) must not be co-located or operation in conjunction with any other antenna or transmitter